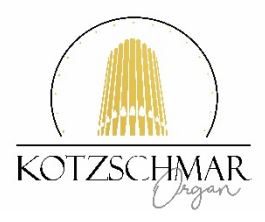

# **HOW TO WATCH A KOTZSCHMAR ONLINE CONCERT**

*We are using both YouTube and vimeo to make our pre-recorded concerts available to our audience. The vimeo link we have shared is password-protected, and the YouTube link is unlisted. This "private" status may (or may not) impact views on any smart TV apps you use.* 

*Additionally, all systems work differently depending on which version you are currently using. We recommend testing your set-up before you are scheduled to watch the particular concert for which you have received a link.*

*A more direct link from your computer or tablet (with an adapter) to your TV may be easier. Instructions for linking follow.*

## **Connecting Your Computer to Your TV**

You may not want to watch the Kotzschmar Organ concert on your laptop or desktop computer. If you have both a computer and a TV with HDMI ports, you can connect the two and view the concert in a larger format on your TV.

STEP 1: Make sure you have the correct HDMI cord for your specific TV. Ensure that your computer has an HDMI output, as well. If it does not, inexpensive adapters are readily available online or at most major technology retailers (like Best Buy, Staples or OfficeMax).

STEP 2: Connect one end of the HDMI cable into an available HDMI port on the TV (take note of the HDMI input number).

STEP 3: Plug the other end of the cable into your laptop's HDMI out port, or into the appropriate adapter for your computer (if you are using an adapter, connect that adapter to your computer).

STEP 4: Make sure the TV and the computer are both powered on.

STEP 5: Set the TV to the HDMI input port that the computer is connected to. You should be able to see your computer's screen on your TV. If you use Netflix or Amazon Prime Video, you likely have made this shift before.

STEP 6: Hit play on your computer.

#### **Please note, you do not need a vimeo account to watch a video on vimeo.**

You can disregard the pop-up window that appears encouraging you to create an account. Simply click the "X" in the corner of the message to close that pop-up screen. (That prompt is meant for people who want to upload their own videos to the vimeo platform.)

#### **Directions for viewing in full screen**

*Watch in full screen*

1. At the bottom-right of the video player, click Full screen  $\mathbb{L}^{\bullet}$  on You Tube or  $\overrightarrow{AB}$  on vimeo.

#### *Exit full screen*

### 1. At the bottom-right of the video player, click on the icons noted above. 2. Or double-click the video.

If you have problems viewing videos, make sure you have the most up-to-date version of your browser.

Quick YouTube Tutorial video (going over the above directions for YouTube): <https://youtu.be/xbBr5b3-wSQ>

#### **To view either version using Apple TV:**

1. Power on "AppleTV" and connected TV. 2. Click on provided link from your iPhone, iPad or iPhone. 3. Start video.